1. Connect the INIT\* pin with the GND Pin and the reboot the I-7241D module. After rebooting, the value on the 7segment led display will increase per second.

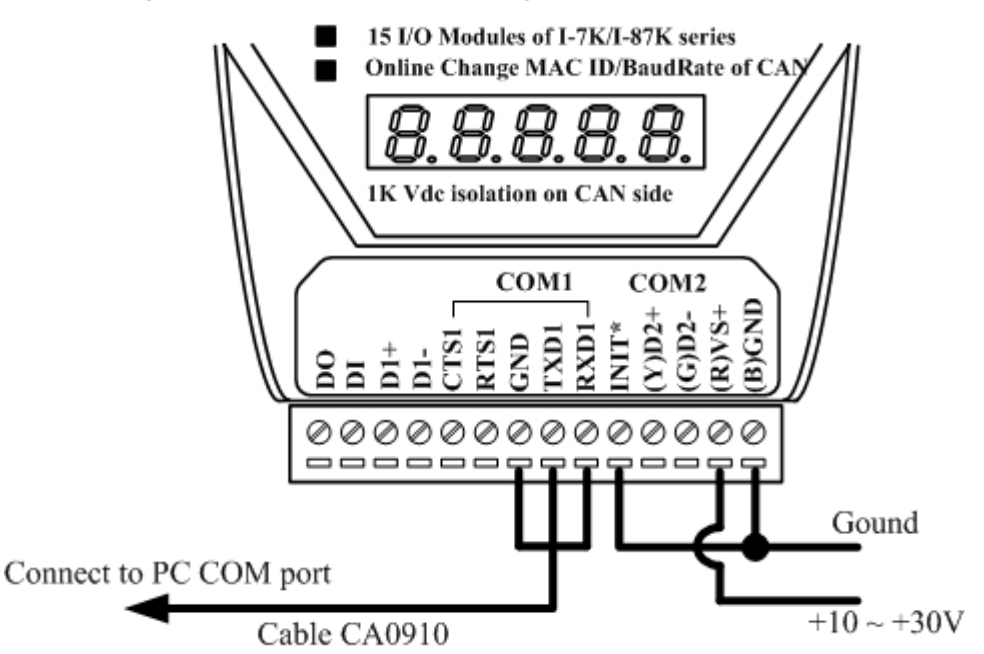

2. Open the 7188xw.ini file to setting the COM parameters of the 7188xw.exe file.

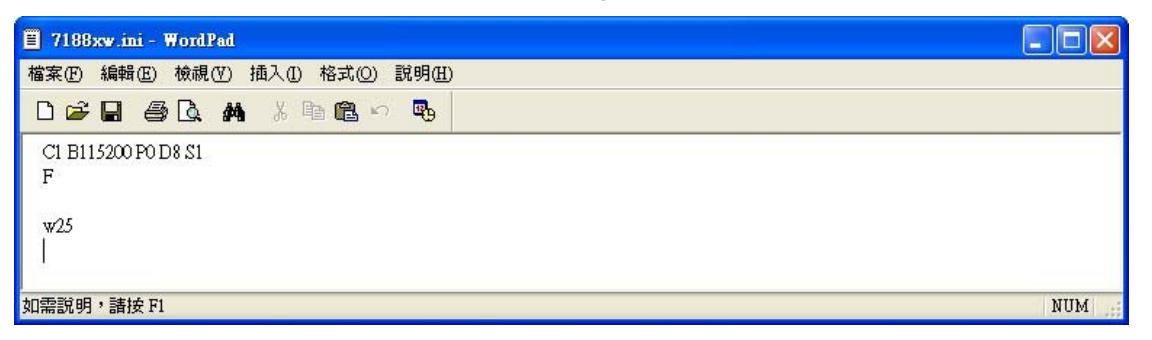

Modify the command "C1" on the 7188xw.ini to the COM port that you used  $"C1" => COM 1$  $"C2" => COM2$ 

…

The other parameters do not need to be modified.

## 3. Execute the 7188xw.exe file

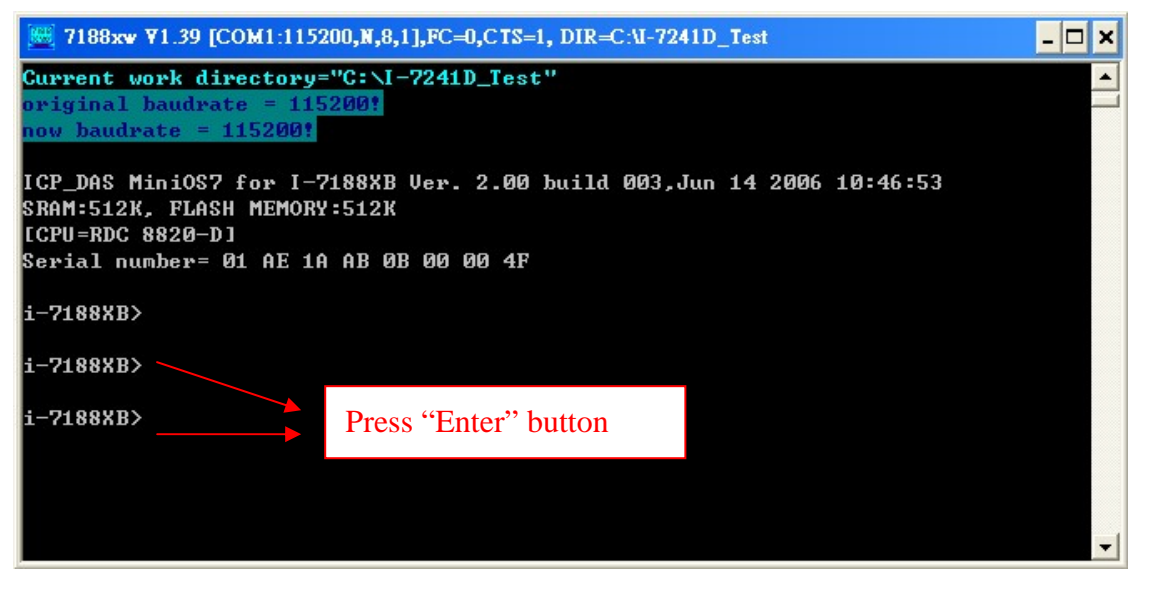

When I-7241D booting up on init mode, there will display following information on the 7188xw.exe.

ICP\_DAS MiniOS7 for I-7188XB Ver. 2.00 build 003,Jun 14 2006 10:46:53 SRAM:512K, FLASH MEMORY:512K [CPU=RDC 8820-D]

Press "Enter" button on the keyboard, and make sure there is "i-7188XB>" information displayed on the screen.

If there is no message displayed on the screen, please make sure the download cable is successful connect with the I-7241D.

4. Press "F4" button on the keyboard to start to download the firmware. Then the 7188xw.exe will start to download firmware into I-7241D. After successfully downloading firmware, there will display "i-7188XB>" on the screen

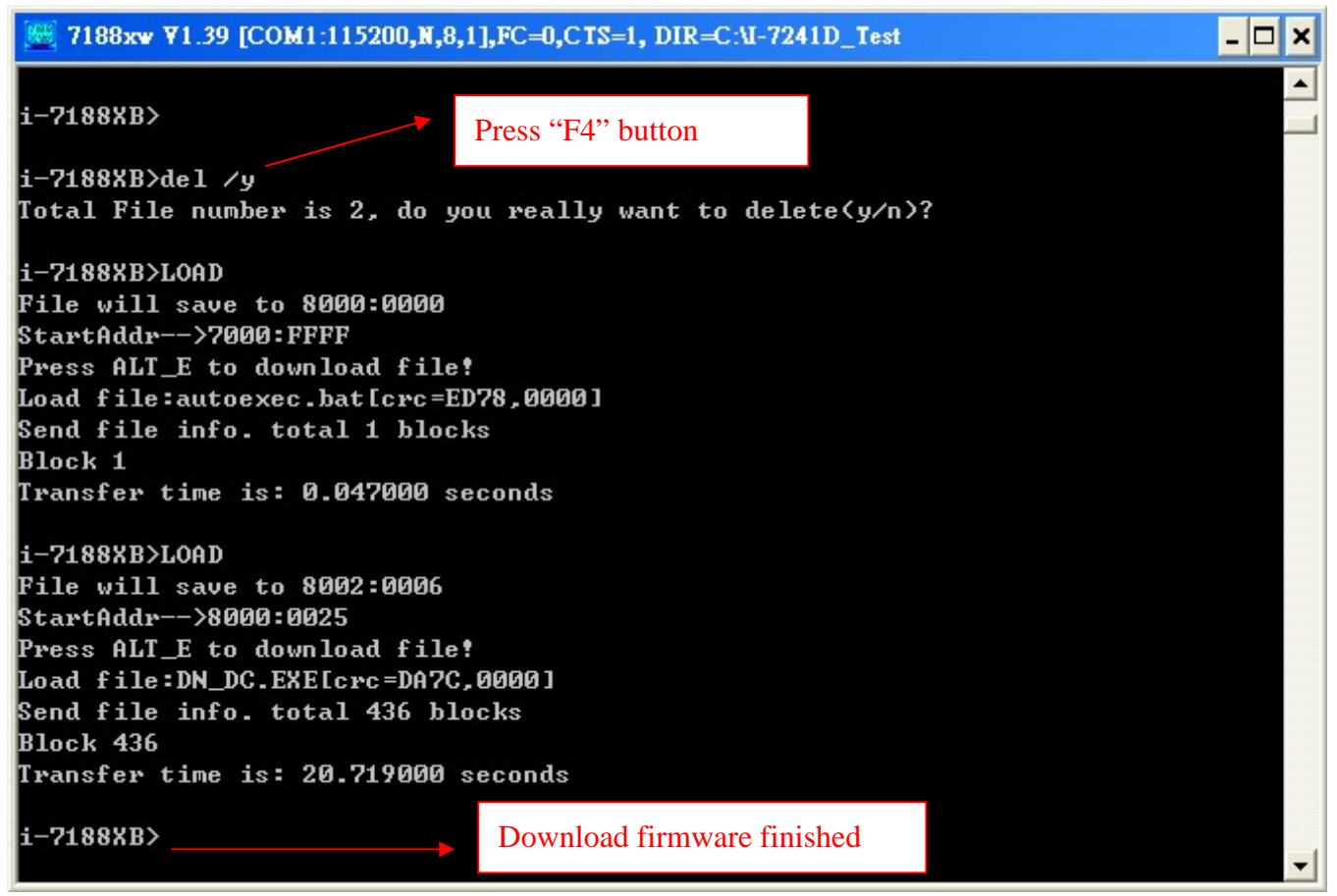

5. After successfully downloading the firmware, please remove the shorted line between the INIT\* pin and GND pin. And then re-boot the I-7241D module.